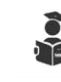

# **Panduan Penggunaan**

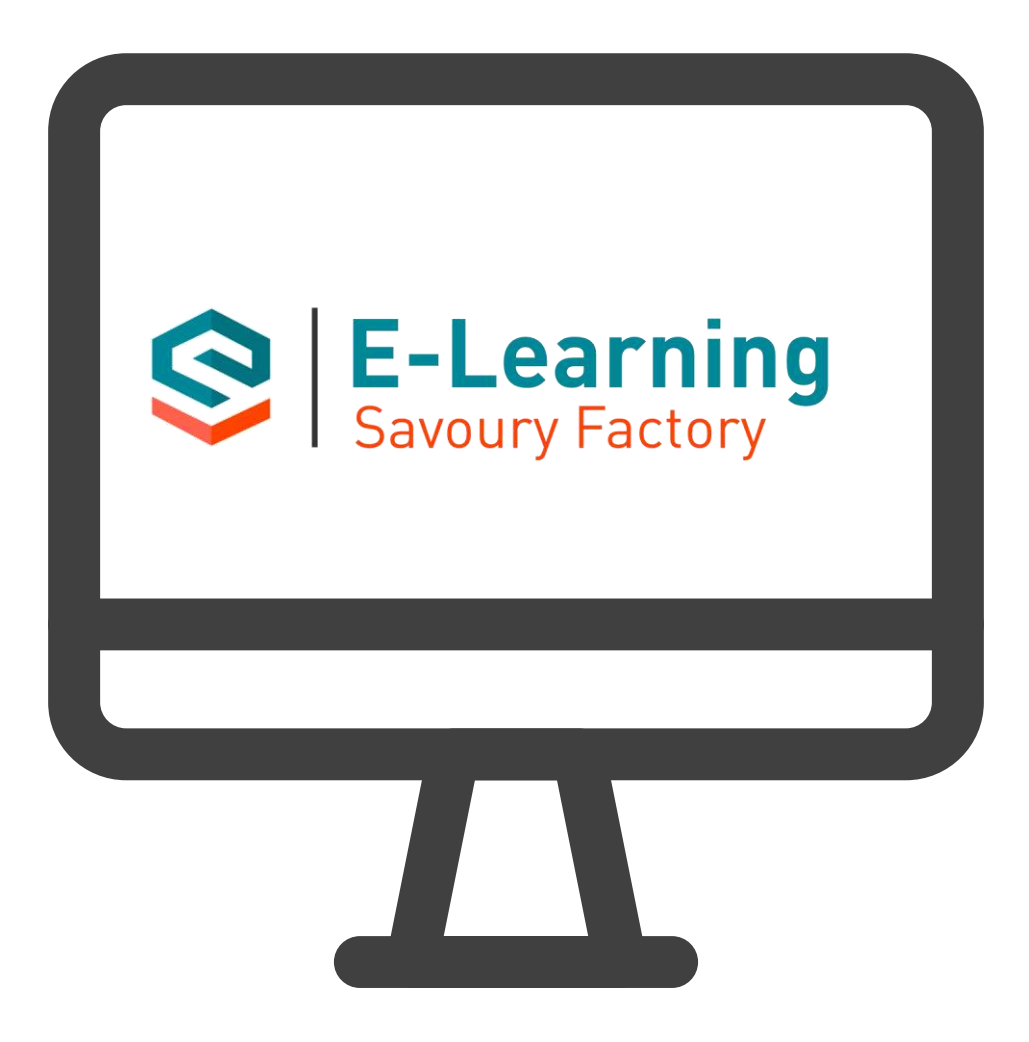

Untuk Karyawan / User

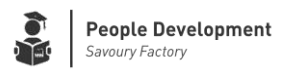

### **1. Akses Platform E-Learning**

Ketik *elearningsavoury.com* di browser hp Anda atau buka *savouryfactory.com*  lalu klik *Access E-Learning Savoury*.

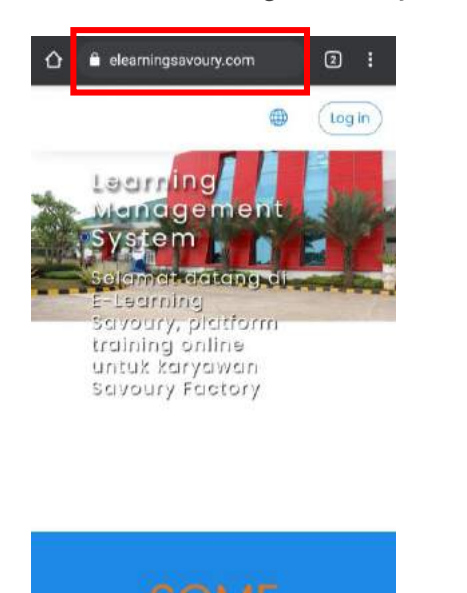

**NUMBERS** 

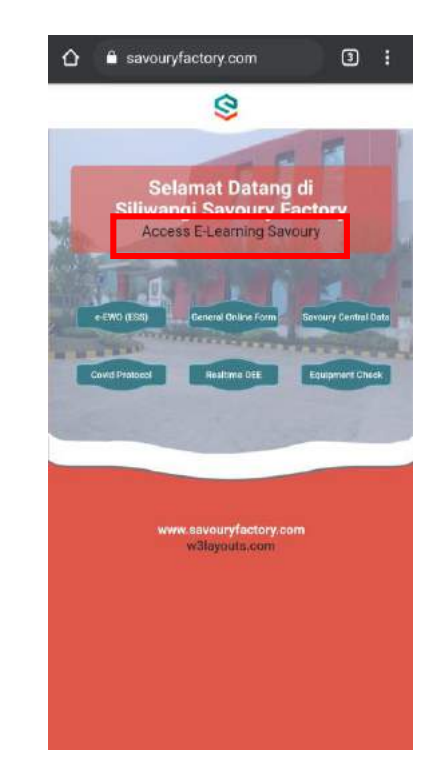

## **2. Ganti Bahasa** *(jika diperlukan)*

Kik icon berbentuk bulat disamping tulisan Log In, lalu pilih Indonesian (id)

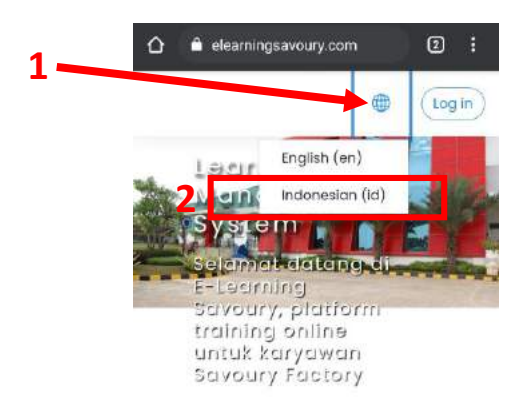

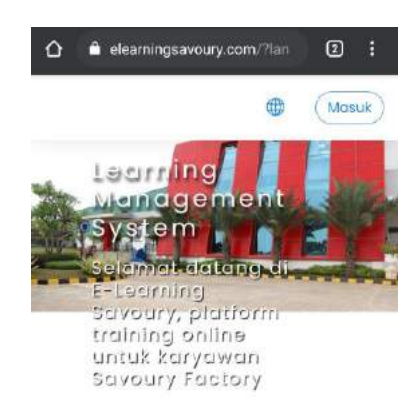

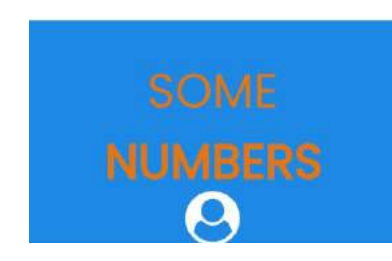

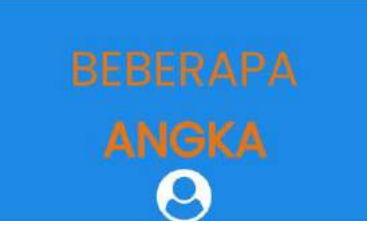

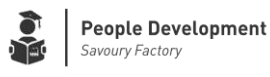

### **3. Login / Masuk**

Klik tulisan Masuk, lalu isi username dan password, yaitu berupa NIP masing2 karyawan tanpa 000, lalu klok tombol Masuk.

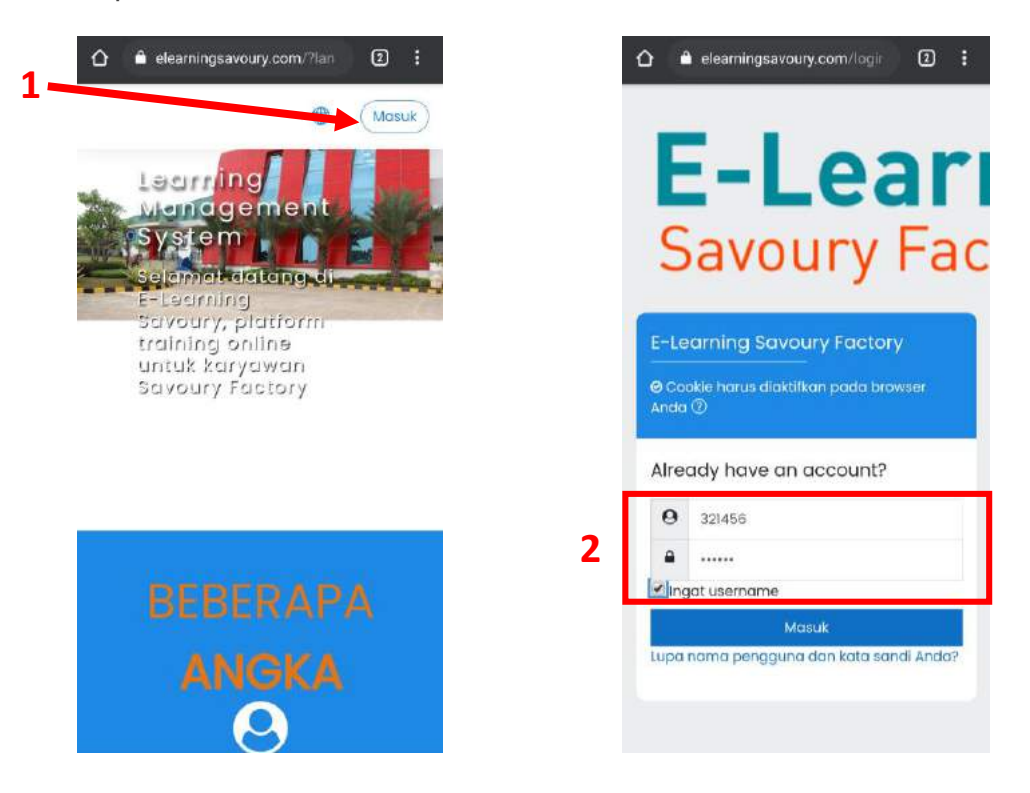

#### **4. Ganti Password dan Email** *(wajib)*

a. Setelah masuk, akan muncul permintaan untuk mengganti Password. Klik OK, kemudian klik tanda panah biru.

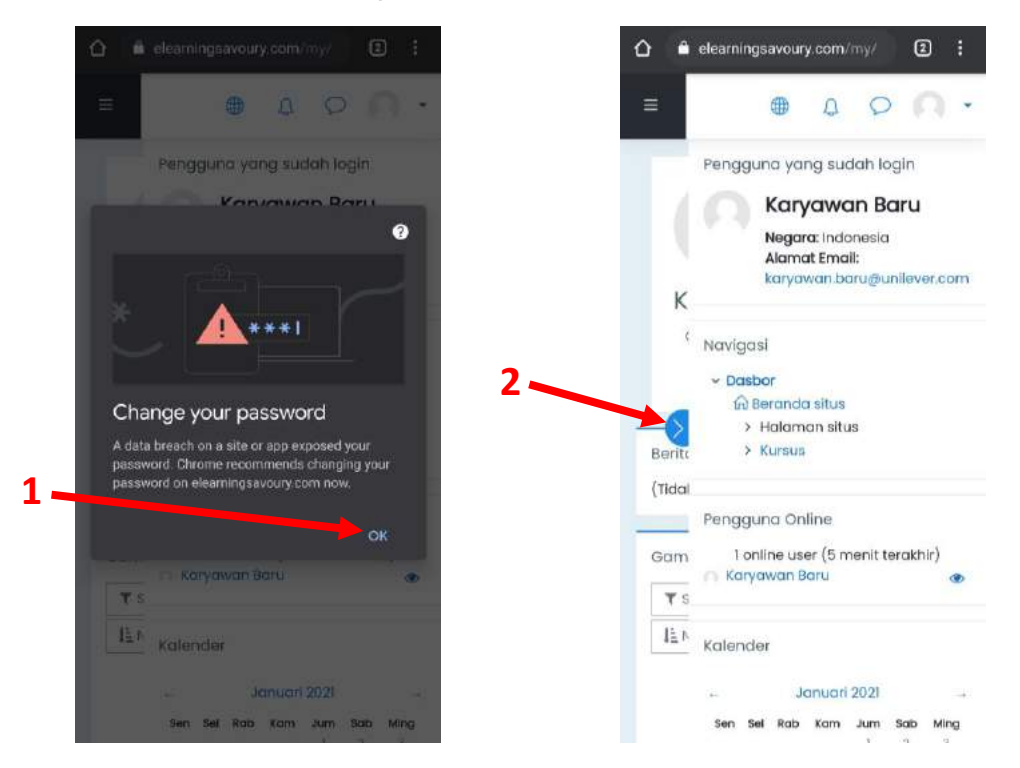

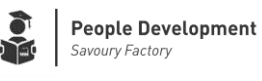

b. Klik icon orang dipojok kanan atas, lalu pilih *preferensi*. Lalu pilih *ubah kata sandi*

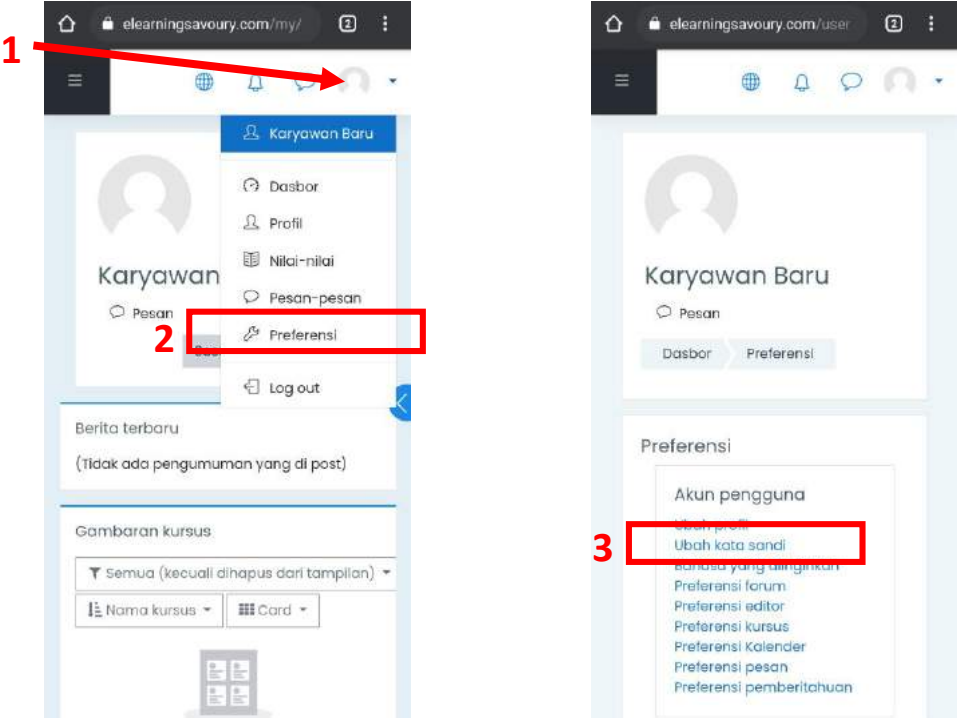

c. Isi data password lama, kemudian masukkan password baru *(minimal 6 karakter).* Lalu klik tombol *Simpan perubahan,* kemudian klik *Lanjutkan*

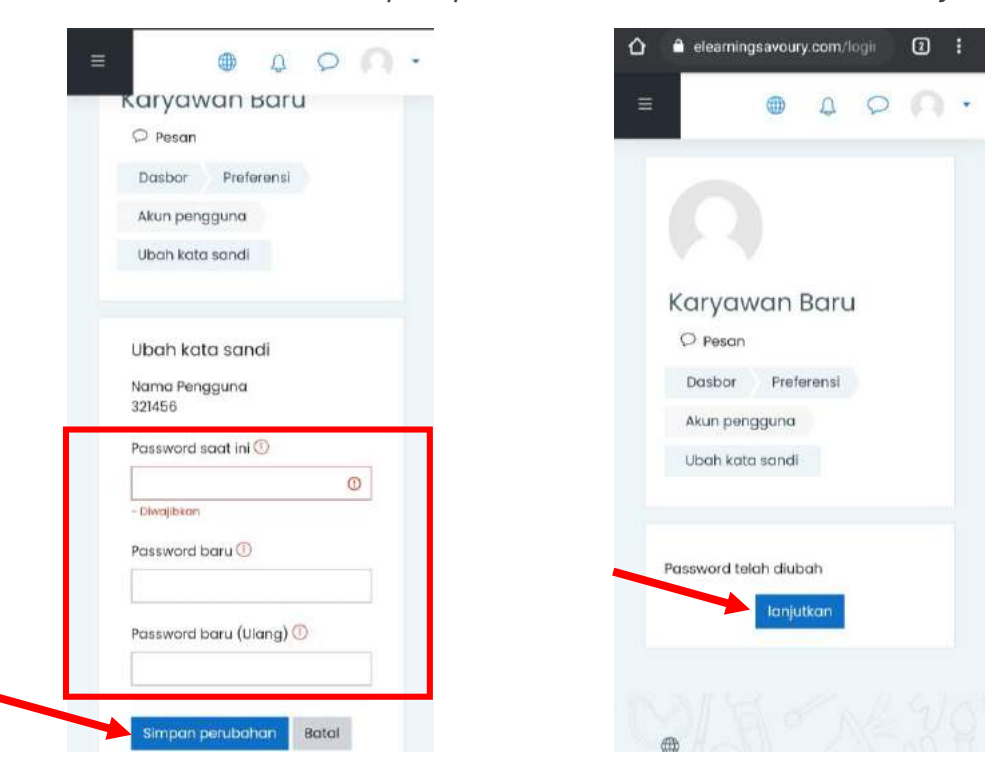

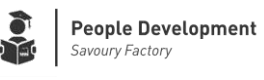

d. Klik icon orang dipojok kanan atas, lalu pilih *preferensi*. Lalu pilih *ubah profil*

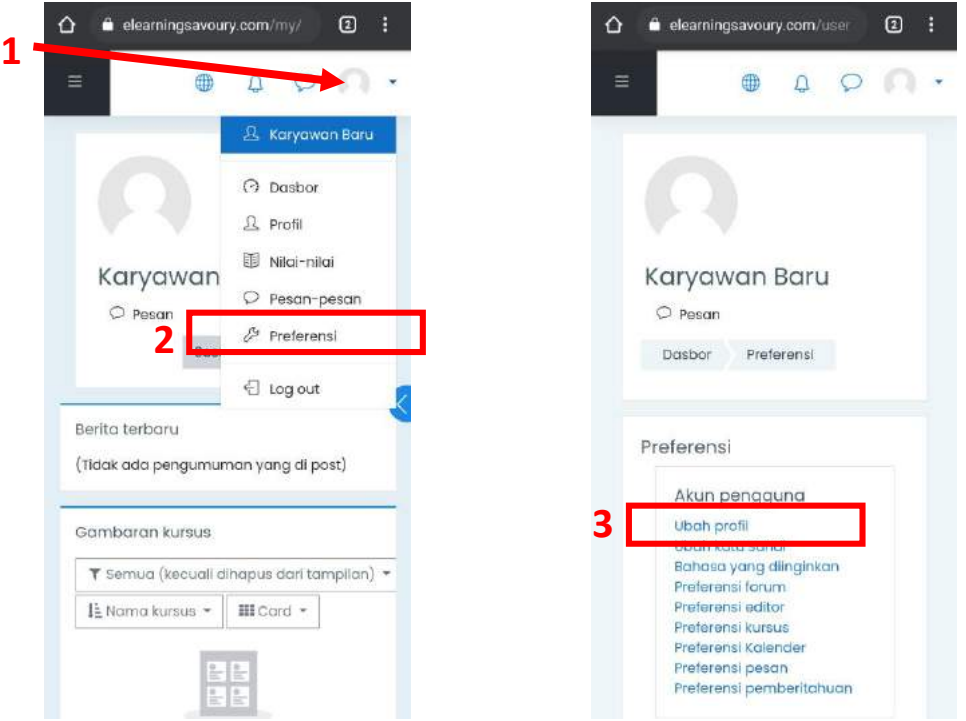

e. Ganti email terdaftar dengan email Anda yang aktif *(ini diperlukan untuk mengirimkan link reset password jika lupa password login)* Lalu klik *Simpan perubahan*

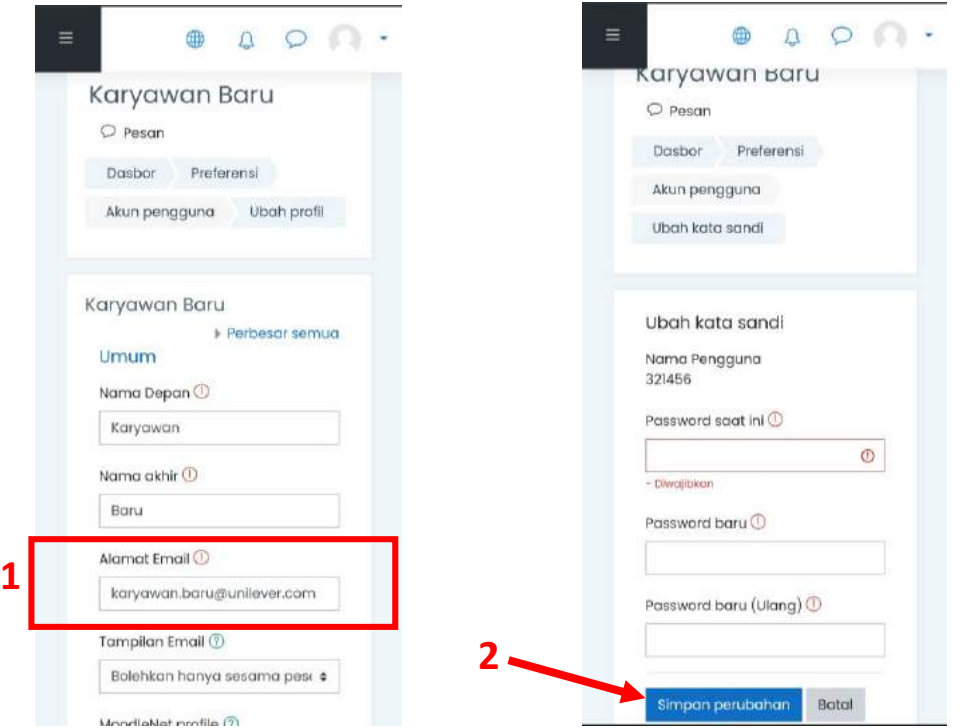

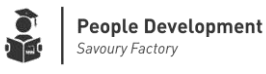

## **5. Memilih / Mengikuti Modul Training**

a. Klik Icon Menu *(Tanda garis2 di pojok kiri atas)* lali klik icon berbentuk rumah. Scroll layar kebawah untuk melihat modul-modul training yang tersedia.

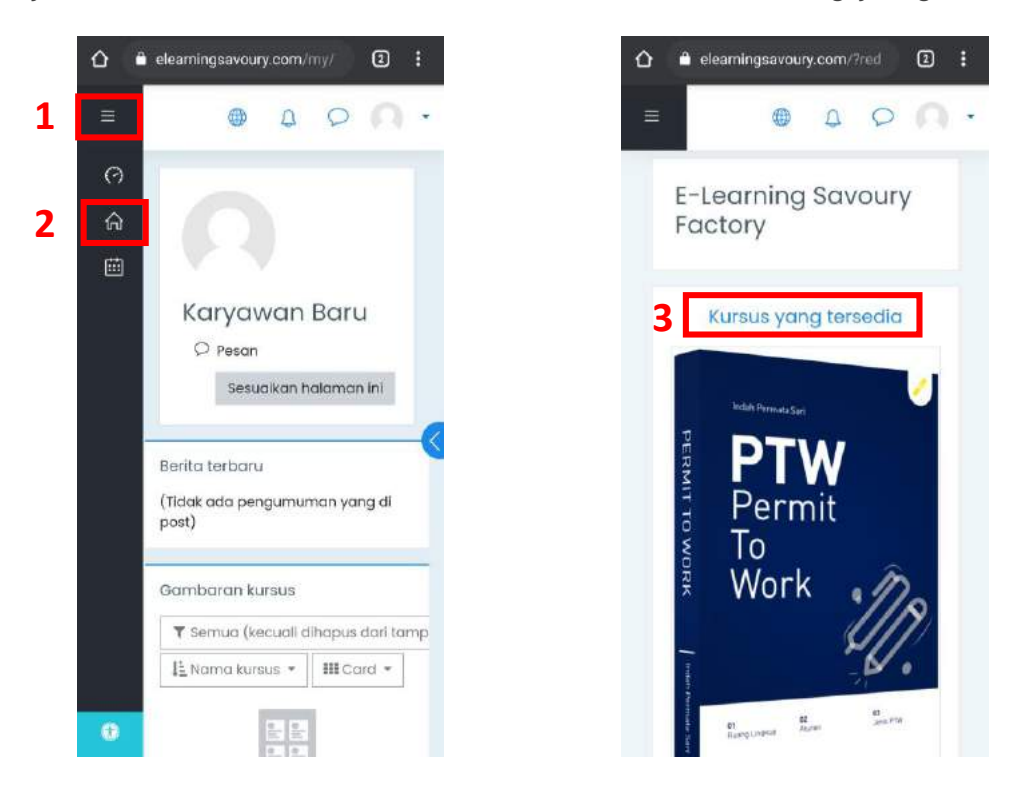

b. Pilih salah satu modul training yang akan diikuti, lalu klik tombol *Access*. Jika ada keterangan seperti gambar, berarti Anda belum bisa mengikuti modul training tersebut. Silahkan hubungi Admin E-Learning untuk diberikan access.

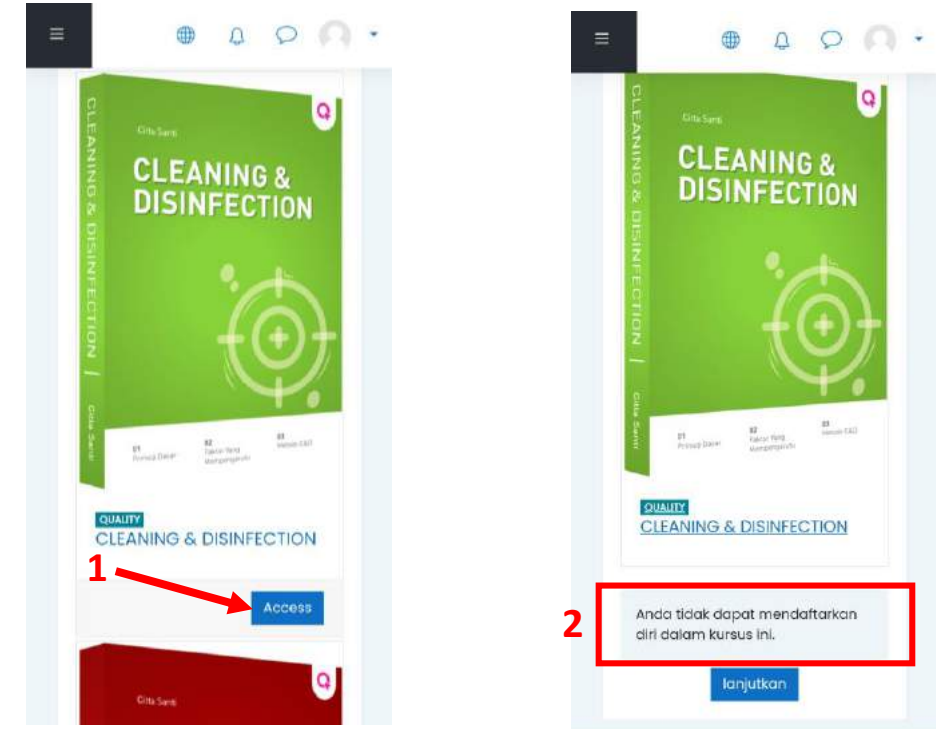

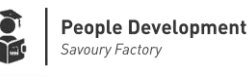

c. Jika sudah berhasil akses, akan tampil tampilan seperti dibawah ini. Silahkan mengikuti modul training mulai dari klik menu *Petunjuk Training,* lalu akses ke menu lainnya. Jangan lupa selalu mengisi daftar hadir.

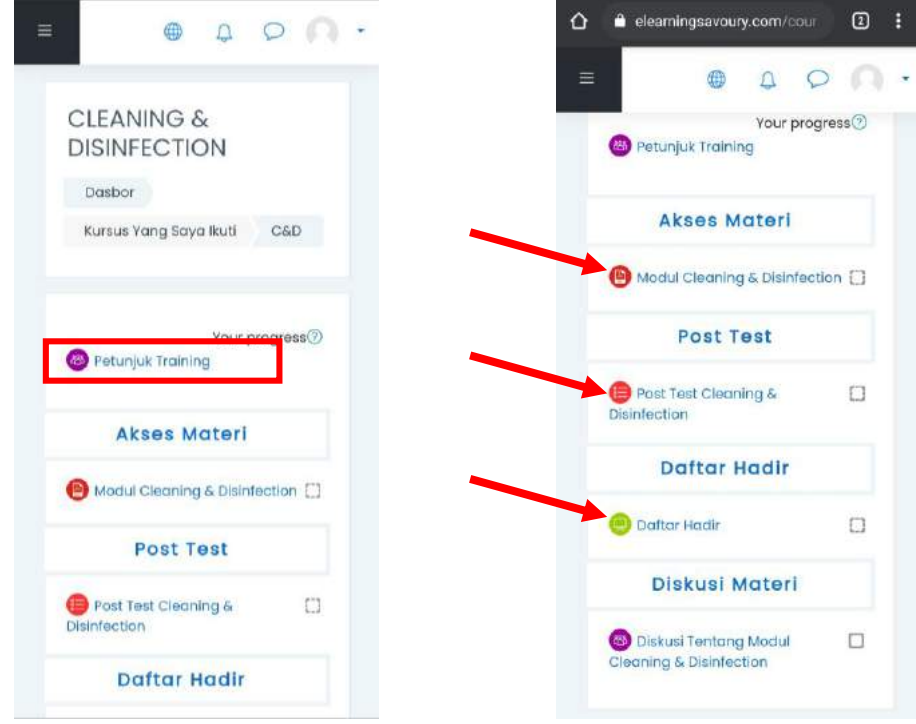

## **4. Mengerjakan Post Test**

- a. Klik pada tulisan Post Test nama modul training
- b. Jika ada keterangan seperti kotak merah, berarti Post Test belum bisa diakses *(ikuti petunjuk yang ada di keterangan)*

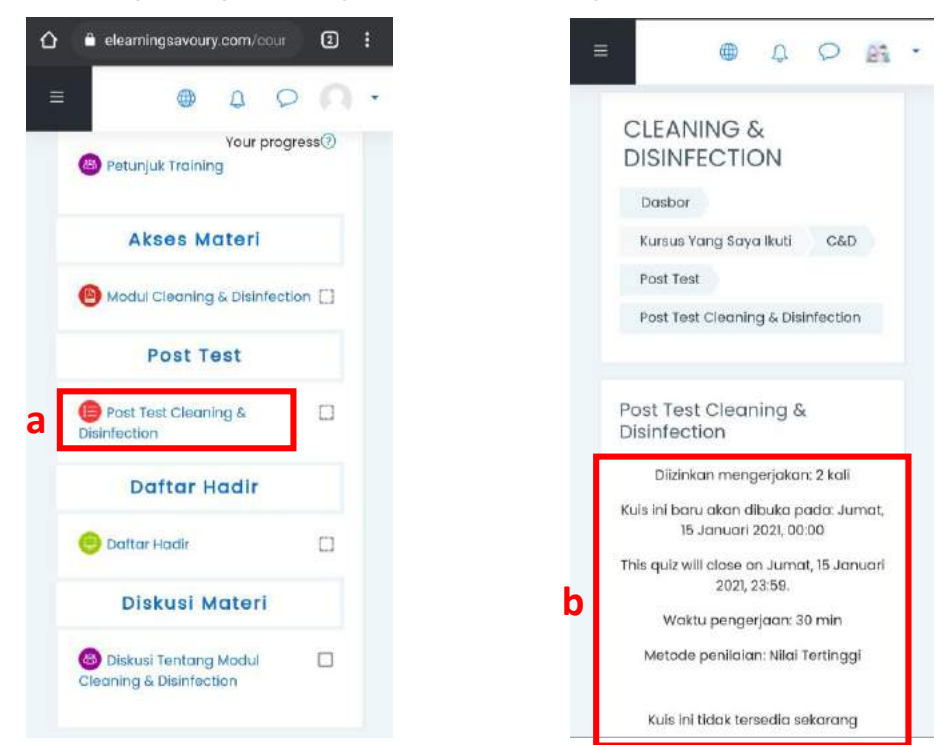

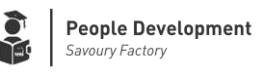

c. Jika sudah bisa diakses, tampilannya akan seperti ini lalu klik *Mencoba kuis sekarang*

d. Selanjutnya klik *Mulai usaha*

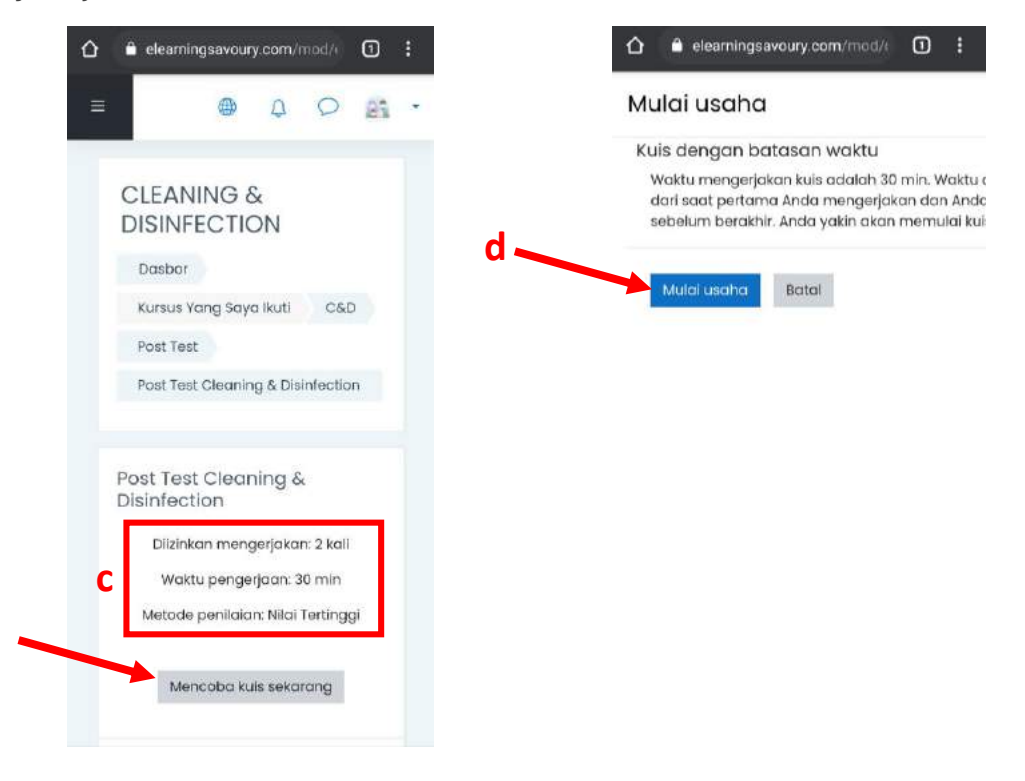

e. Jawab pertanyaan soal yang muncul, lalu klik *Halaman selanjutnya*. f. Kerjakan soal sampai pertanyaan terakhir, lalu klik *Finish Attempt*

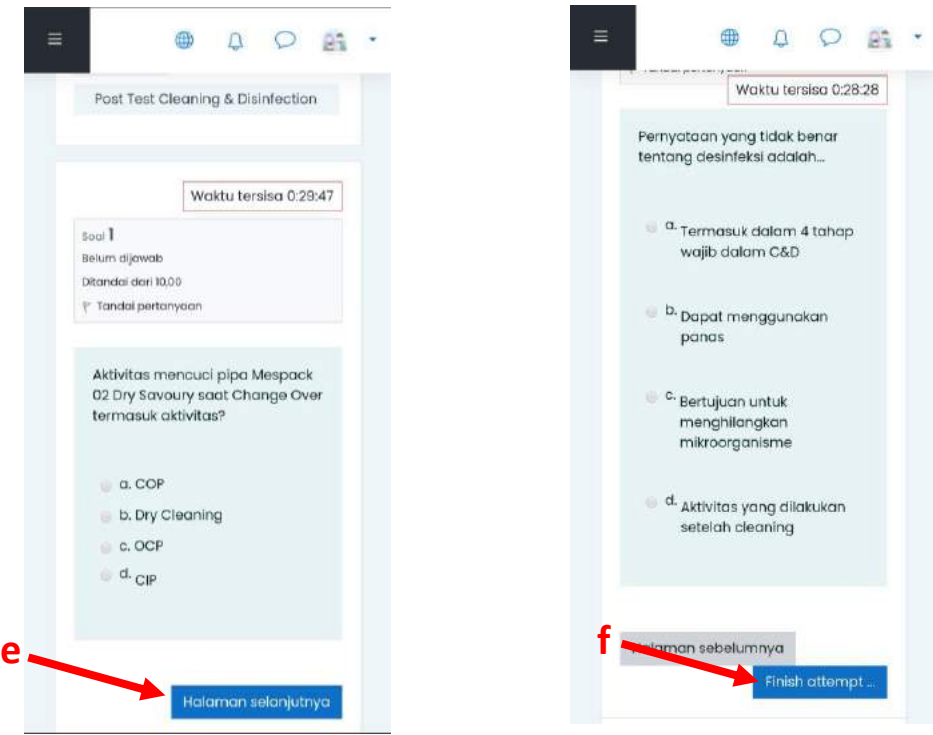

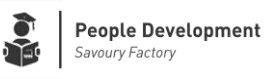

g. Jika Anda tidak yakin dengan jawaban Anda, anda bisa klik *Kembali ke usaha* untuk me-revisi jawaban yang sudah Anda pilih sebelumnya. h. Kalau sudah yakin, silahkan lik *Kumpulkan semua dan selesai*

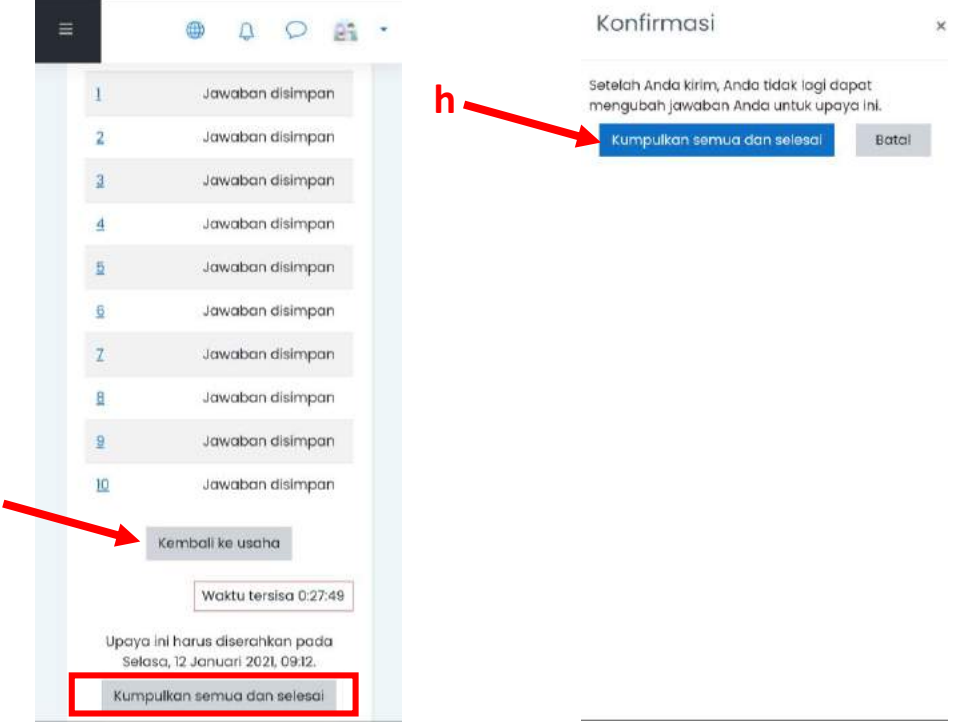

i. Akan tampil nilai hasil post test yang sudah dikerjakan.

j. Scroll ke bawah untuk melihat ulasan jawab benar atau salah, lalu klik *Finish review*

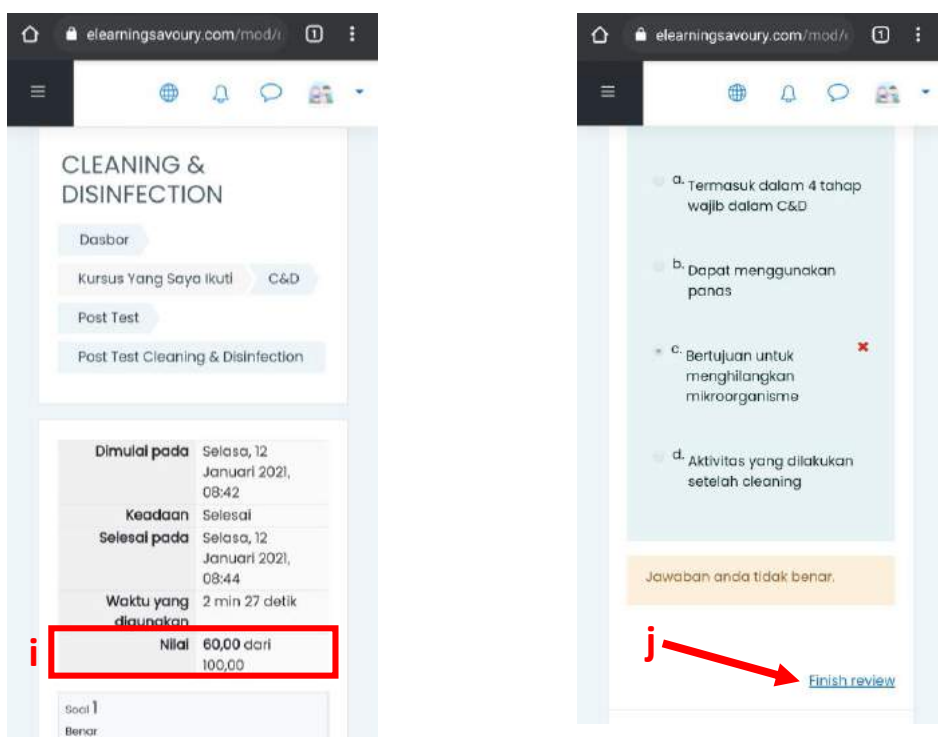